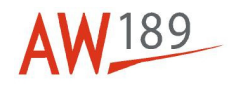

# **Temporary Maintenance Instruction TMI 189-054**

# **Transceiver - Setup procedure**

# **All AW189 Helicopters that install Satellite communication (Flightcell DZMx) system kit P/N 8G4390F00411**

*The technical content of this document is approved under the authority of DOA nr. EASA.21J.005.* 

*The present TMI will be evaluated for its introduction in the standard set of Technical Publication. If no further notice is received, the present document expires on: December 6th 2023.*

**2022-12-06** 

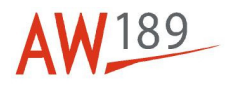

### **Introduction**

The purpose of this Temporary Maintenance Instruction is to give you the evidence of the new Procedure, applicable to All AW189 Helicopters that install Satellite communication (Flightcell DZMx) system kit P/N 8G4390F00411, DM 89-B-23-16-01-00A-75BA-A - Transceiver - Setup procedure.

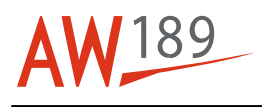

# **Transceiver - Setup procedure**

### **Table of contents**

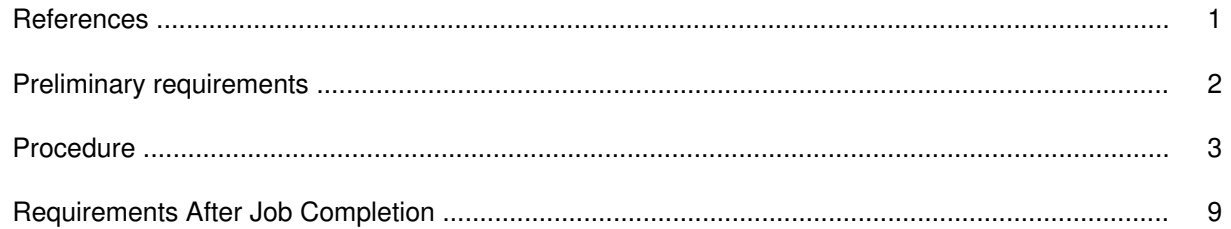

### **List of tables**

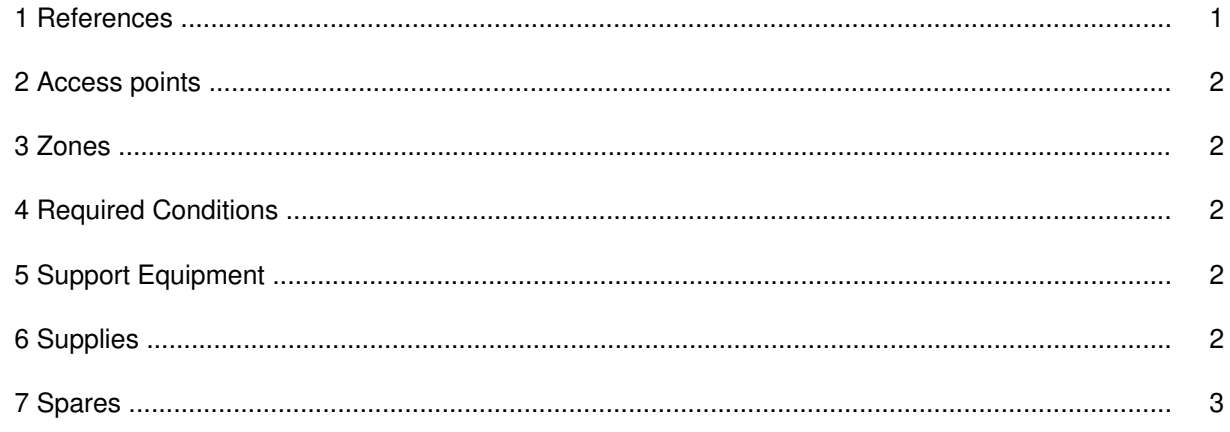

## **List of figures**

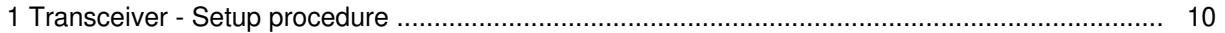

## **References**

### Table 1 References

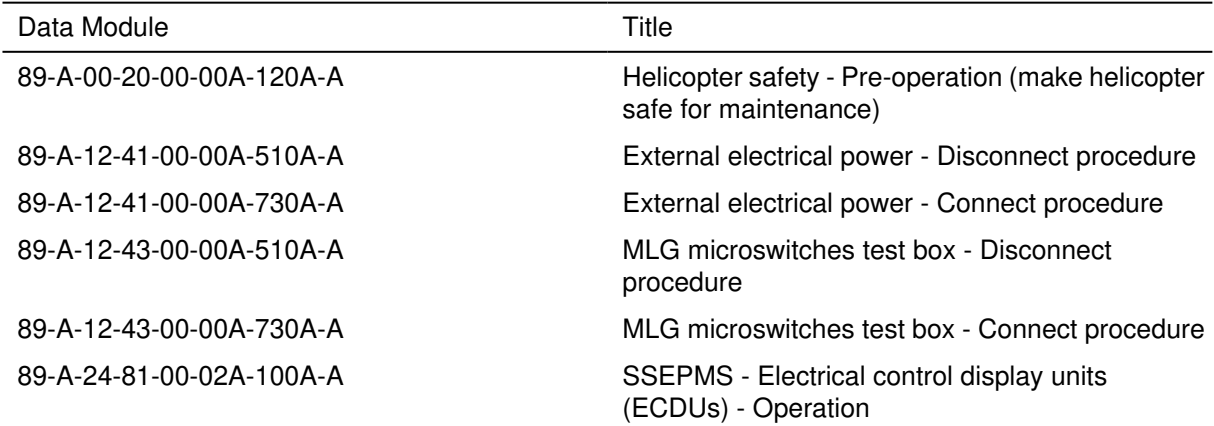

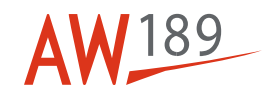

#### Table 1 References

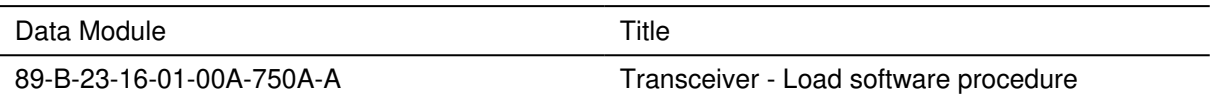

#### Table 2 Access points

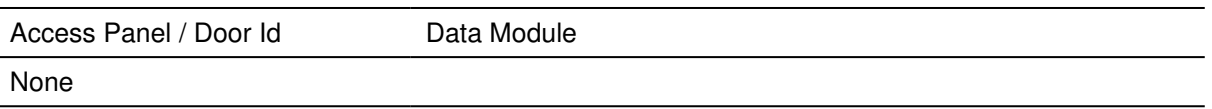

Table 3 Zones

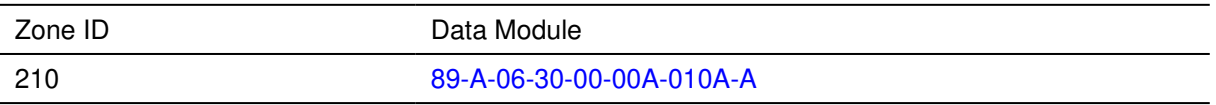

# **Preliminary Requirements**

# **Required Conditions**

Table 4 Required Conditions

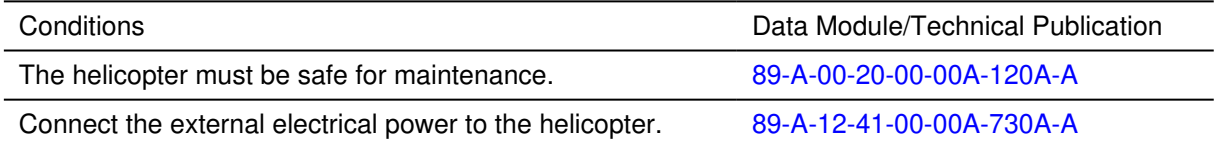

# **Support Equipment**

Table 5 Support Equipment

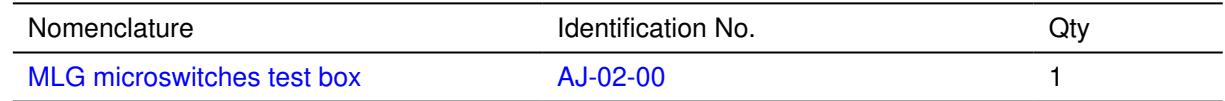

## **Supplies**

Table 6 Supplies

Nomenclature No Supplies

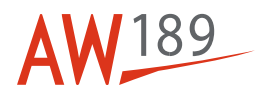

### **Spares**

Table 7 Spares

Nomenclature

No Spares

## **Safety Conditions**

No Safety Condition

## **Procedure**

### **Note**

When you must set the circuit breakers on the Electrical Control Display Unit (ECDU), refer to 89-A-24-81-00-02A-100A-A.

- 1 Get access to the cockpit.
- 2 On the ECDU (2, Figure 1), make sure that the SATCOM circuit breaker is set to ON.
- 3 Make sure that the transceiver (3) is on.

### 4 **General settings**

- 4.1 On the transceiver (3), push and hold the +/0/MENU button.
- 4.2 Select the HARDWARE CONFIG option.
- 4.3 Select the INSTALLER MENU ENABLE option.
- 4.4 Digit the password 2468.
- 4.5 Push the #/ENTER button.
- 4.6 Push and hold the +/0/MENU button.
- 4.7 Select the HARDWARE CONFIG option.
- 4.8 Select the MODEM CONFIG option.
- 4.9 Select the SLOT 1 option.
- 4.10 Set the values that follows:
	- Modem Type > Iridium
	- Use for Tracking > Yes
	- SBD Enabled > Yes

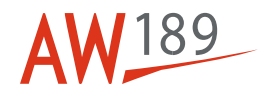

- Use for Voice > Yes
- Edit Service Center Number > 00881662900005.
- 4.11 Push and hold the +/0/MENU button.
- 4.12 Select the HARDWARE CONFIG option.
- 4.13 Select the MODEM CONFIG option.
- 4.14 Select the SLOT 2 option.
- 4.15 Set the values that follows:
	- Modem Type  $> 3G$  (4G if available)
	- Use for Tracking > Yes
	- SBD Enabled > No
	- Use for Voice > Yes.
- 4.16 Push and hold the +/0/MENU button.
- 4.17 Select the HARDWARE CONFIG option.
- 4.18 Select the INTERNET ADDRESS MODE option.
- 4.19 Select the DHCP SERVER option.
- 4.20 Push the #/ENTER button.
- 4.21 Push and hold the +/0/MENU button.
- 4.22 Select the HARDWARE CONFIG option.
- 4.23 Select the CELL DATA CONFIGURATION option.
- 4.24 Select the DATA ENABLED option.
- 4.25 Select the ALWAYS ON option.

#### **Note**

Can be necessary the APN settings. You can get this from the SIM-card cellular-service provider.

- 4.26 Push the #/ENTER button.
- 4.27 If necessary, disable the data roaming as follows:
- 4.27.1 Select the HARDWARE CONFIG option.

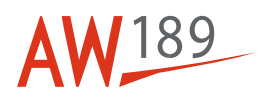

- 4.27.2 Select the CELL DATA CONFIGURATION option.
- 4.27.3 Select the DATA ROAMING option.
- 4.27.4 Select the OFF option.
- 4.28 [K087] or [K143] or [K244] Do the steps that follow:
- 4.28.1 Push and hold the +/0/MENU button.
- 4.28.2 Select the HARDWARE CONFIG option.
- 4.28.3 Select the HEAD B ENABLE option.
- 4.28.4 Select the ON option.
- 4.28.5 Push the #/ENTER button.
- 4.29 Push and hold the +/0/MENU button.
- 4.30 Select the DIAGNOSTICS MENU option.
- 4.31 Select the ABOUT DZMx option.
- 4.32 Make sure that the firmware version is correct.
- 4.33 If the firmware version is v0.4.8 or v1.x.x do the load software procedure. Refer to 89-B-23-16-01-00A-750A-A.
- 4.34 If the firmware version is v2.xx continue with the procedure.
- 4.35 Push and hold the +/0/MENU button.
- 4.36 Select the DIAGNOSTICS MENU option.
- 4.37 Select the ABOUT DZMx option.
- 4.38 Make sure that the UNIT SERIAL NUMER is the same shown on the label of the transceiver (3).
- 5 **Input setting**
- 5.1 Connect the MLG microswitches test box (AJ-02-00) to the helicopter. Refer to 89- A-12-43-00-00A-730A-A.
- 5.2 Set the WOW switches on the MLG microswitches test box to the FLIGHT position.
- 5.3 Push and hold the +/0/MENU button.

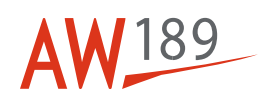

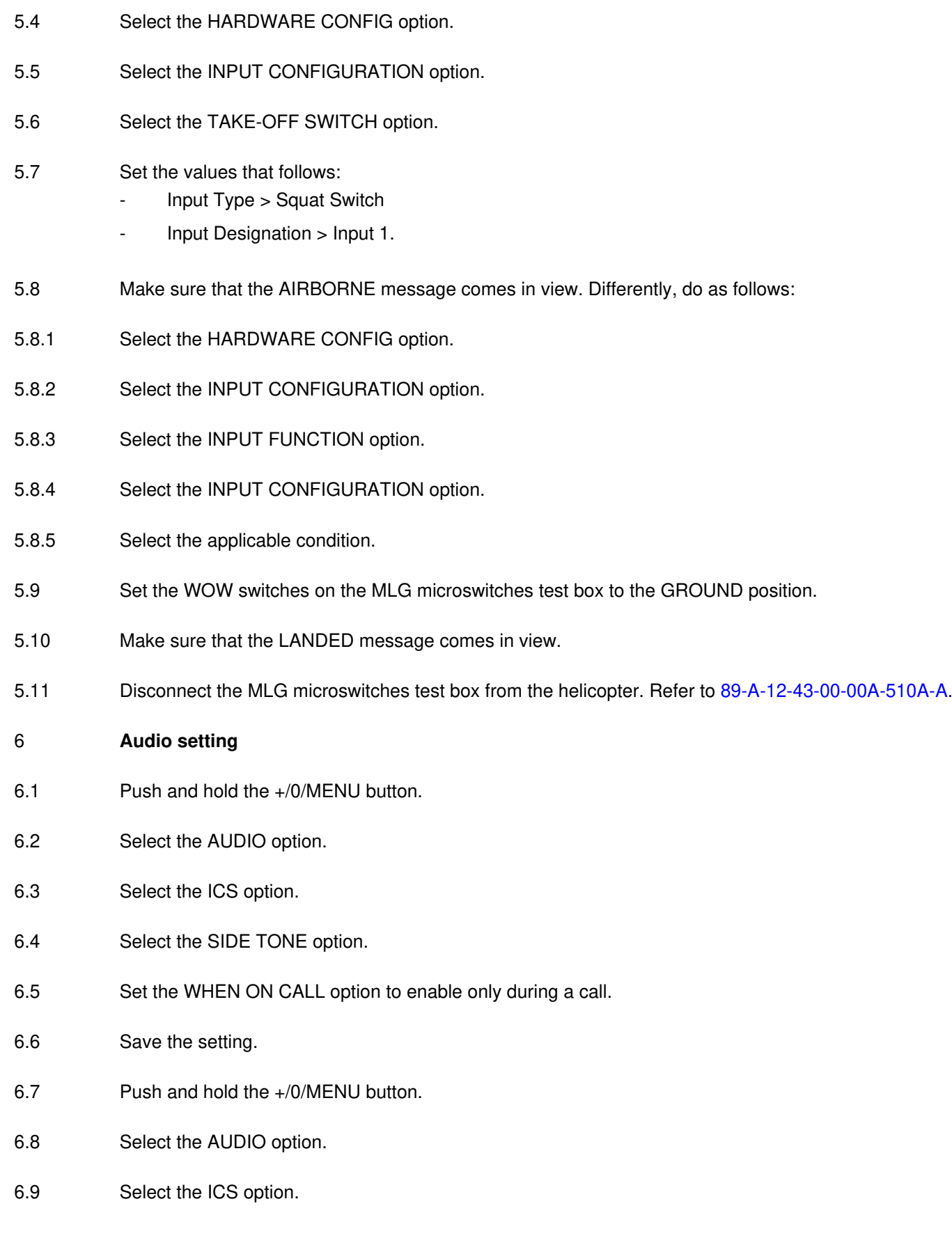

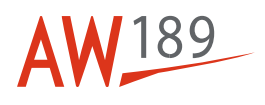

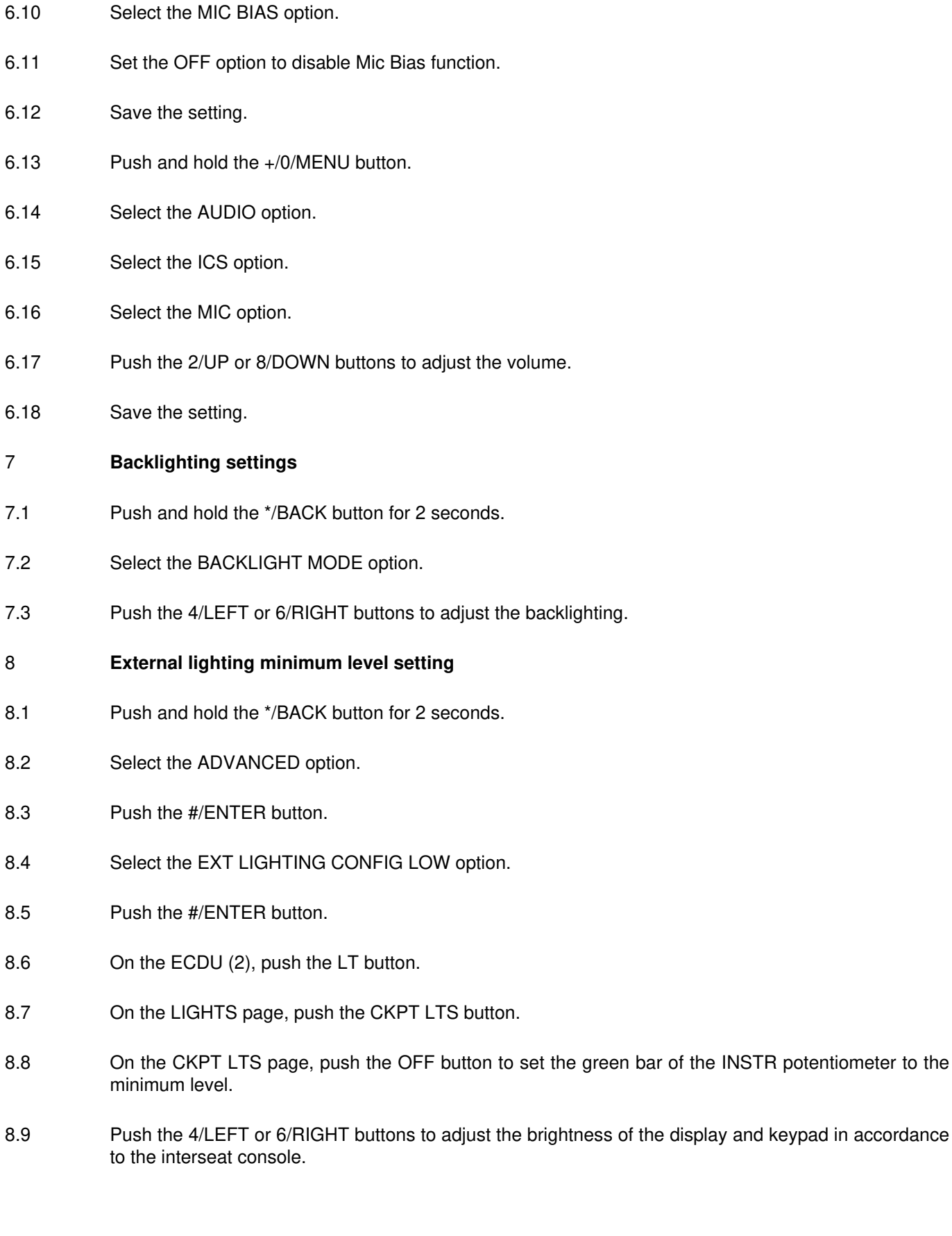

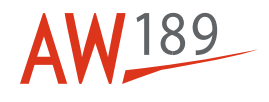

- 8.10 Select the INPUT CALIB option.
- 8.11 Push the #/ENTER button.
- 8.12 Select the END option.
- 9 **External lighting maximum level setting**
- 9.1 Push the \*/BACK button for 2 seconds.
- 9.2 Select the ADVANCED option.
- 9.3 Push the #/ENTER button.
- 9.4 Select the EXT LIGHTING CONFIG HIGH option.
- 9.5 Push the #/ENTER button.
- 9.6 On the ECDU (2), push the LT button.
- 9.7 On the LIGHTS page, push the CKPT LTS button.
- 9.8 On the CKPT LTS page, push the BRT button to set the green bar of the INSTR potentiometer to the maximum level.
- 9.9 Push the 4/LEFT or 6/RIGHT buttons to adjust the brightness of the display and keypad in accordance to the interseat console.
- 9.10 Select the INPUT CALIB option.
- 9.11 Select the END option.
- 10 **GPS display setting**
- 10.1 Push and hold the +/0/MENU button.
- 10.2 Select the DISPLAY SETUP MENU option.
- 10.3 Select the GPS DISPLAY OPTION option.
- 10.4 Push the #/ENTER button.
- 10.5 Push the 2/UP or 8/DOWN buttons to enable the clock view (UTC time).
- 10.6 Push the #/ENTER button.
- 10.7 Make sure that the clock data are correct and the same of the helicopter.

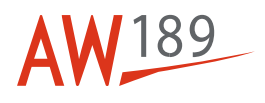

- 10.8 Push and hold the +/0/MENU button.
- 10.9 Select the DISPLAY SETUP MENU option.
- 10.10 Select the GPS DISPLAY OPTION option.
- 10.11 Push the #/ENTER button.
- 10.12 Push the 2/UP or 8/DOWN buttons to enable the DEGREES MINUTES coordinate view.
- 10.13 Push the #/ENTER button.
- 10.14 On the Multifunction Control Display Unit (MCDU) (1), push the MENU button.
- 10.15 Push the GPS line-selection key.

#### **Note**

The first GPS data acquisition can get 26 seconds.

- 10.16 Make sure that the GPS coordinates shown on the transceiver (3) are the same shown on the GPS page of the MCDU (1).
- 10.17 Push and hold the +/0/MENU button.
- 10.18 Select the DHARDWARE CONFIG option.
- 10.19 Select the OUTPUTS CONFIG option.
- 10.20 Set the values that follows:
	- Incoming Call Output > Output 1
	- Incoming Call Mode > Solid
	- Off Hook Output > Disabled
	- Off Hook Mode > Off
	- Received Msg Output > Disabled
	- Received Msg Mode > Off
	- Power Indicator Output > Disabled
	- Power Indicator Mode > Off.

### **Requirements After Job Completion**

- 1 Remove all the tools and the other items from the work area. Make sure that the work area is clean.
- 2 Disconnect the external electrical power from the helicopter. Refer to 89-A-12-41-00-00A-510A-A

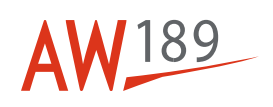

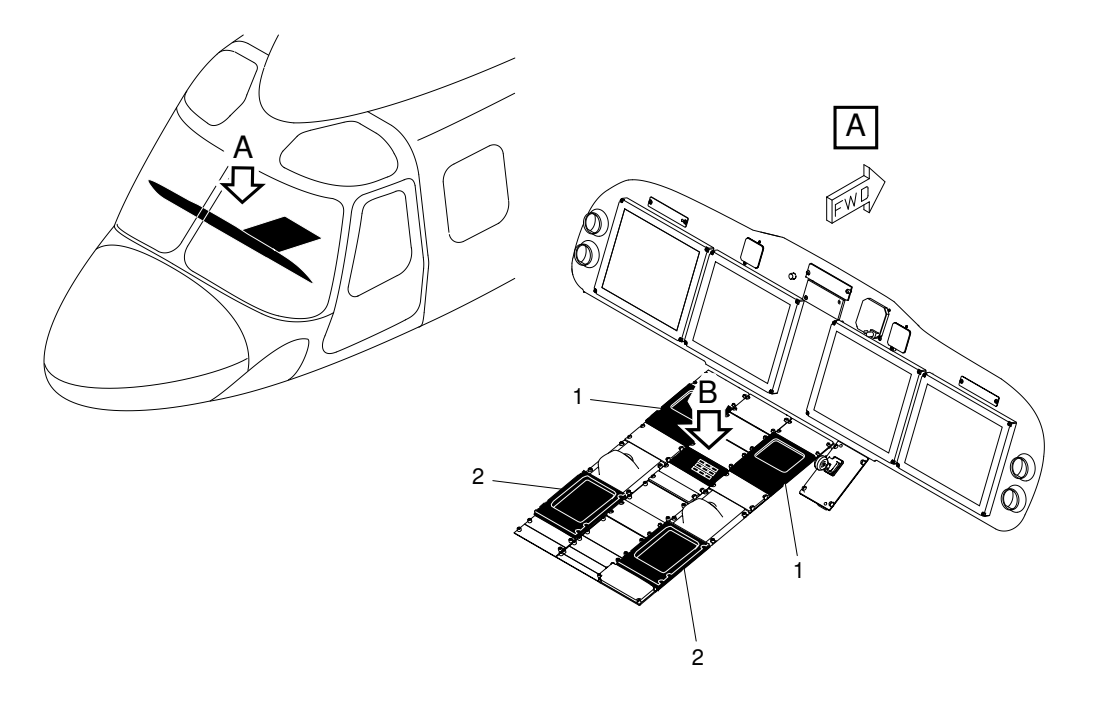

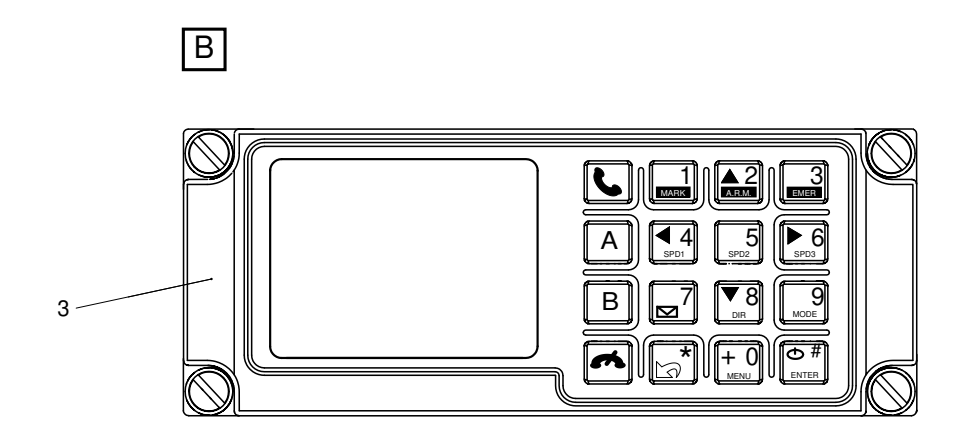

ICN-89-B-231601-G-00001-19114-A-001-01

Figure 1 Transceiver - Setup procedure